# Zoom入室フロー

令和2年6月19日作成版

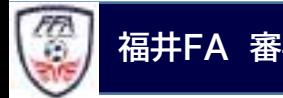

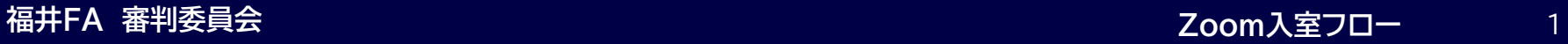

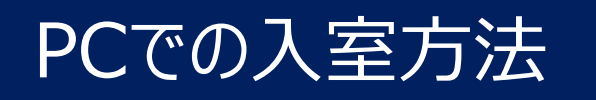

## メールで送られたURLをクリックした後、 自動的に下記のページに移動

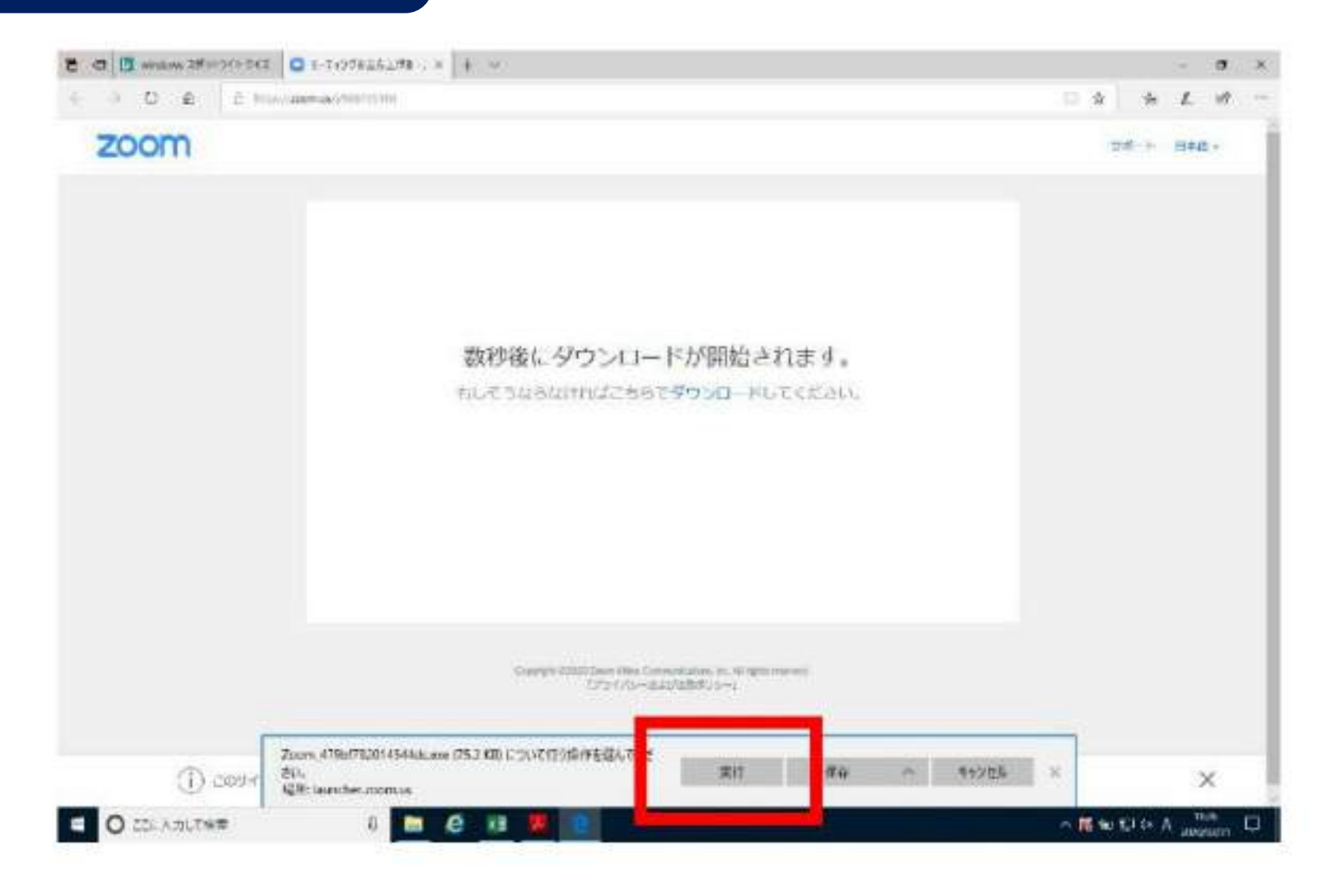

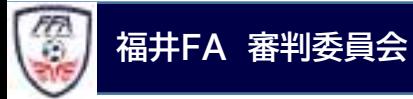

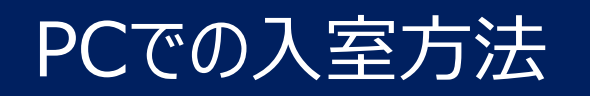

ダウンロードされたファイルを実行

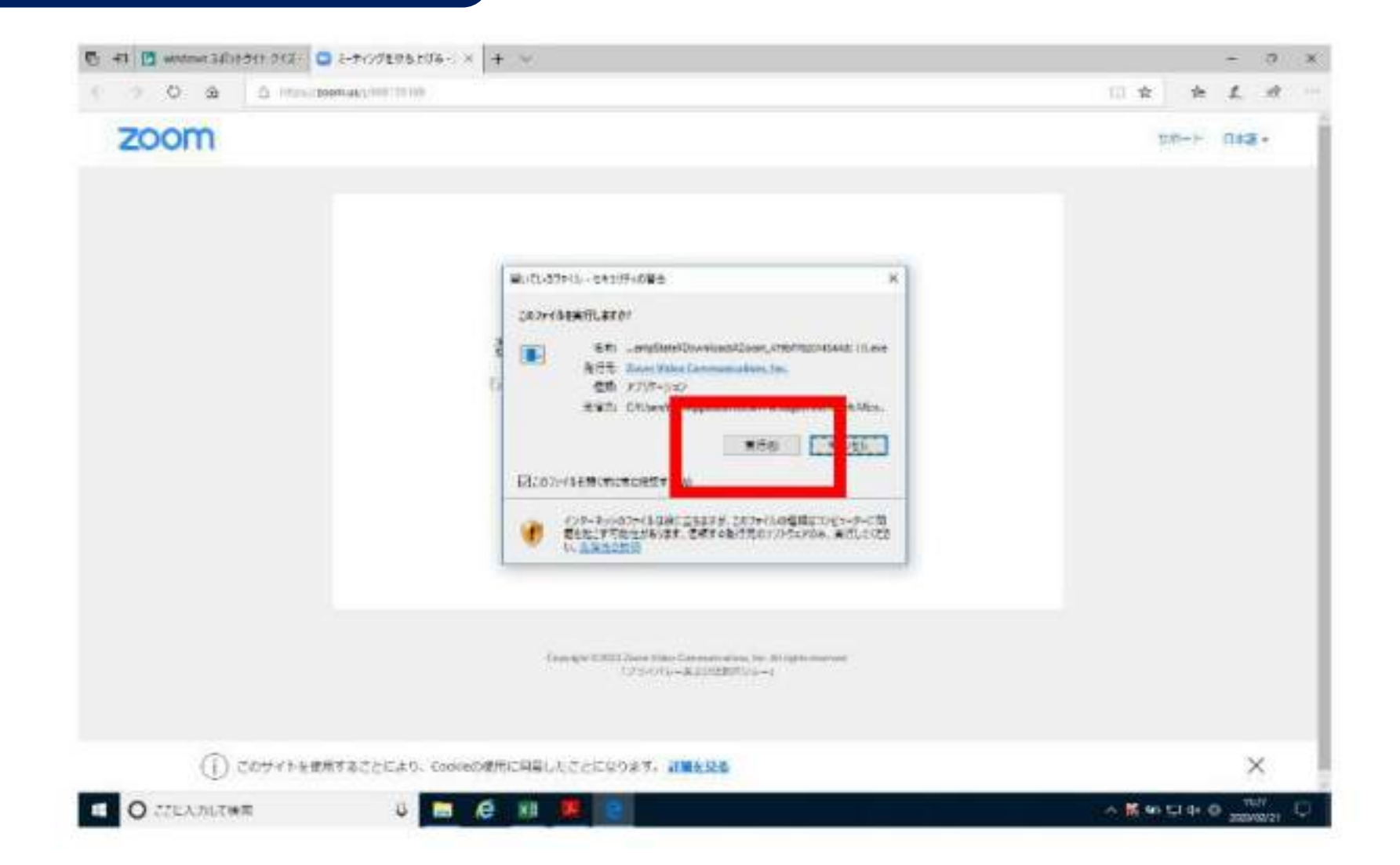

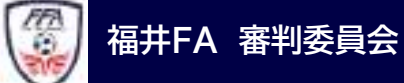

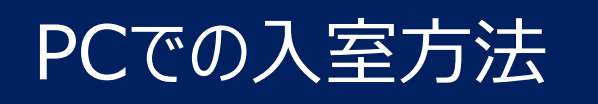

ビデオ画面が表示されるので「ビデオ付き で参加」をクリック

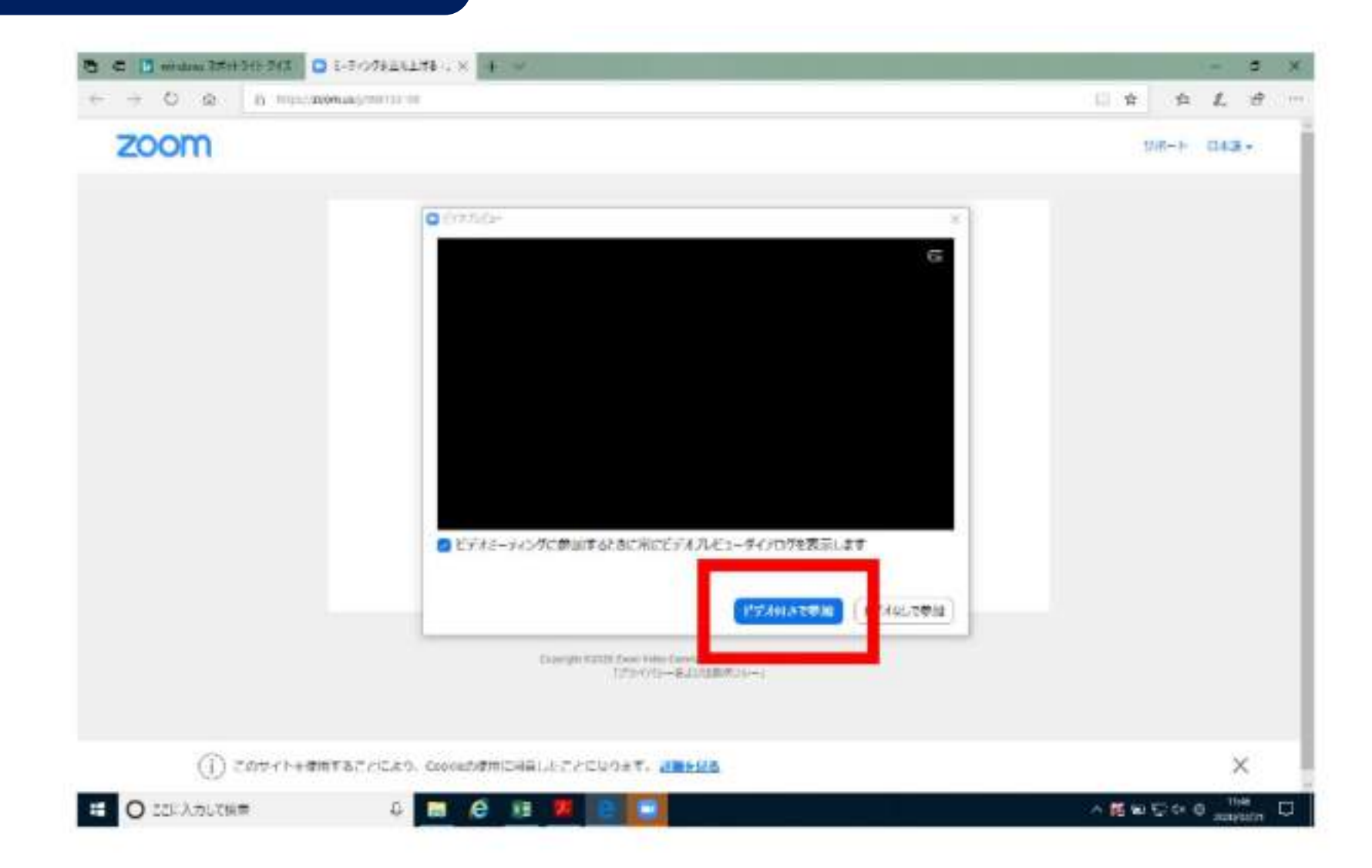

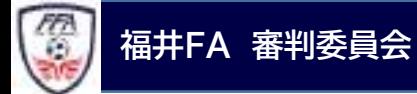

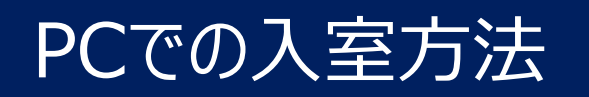

「コンピューターでオーディオに参加」を クリック

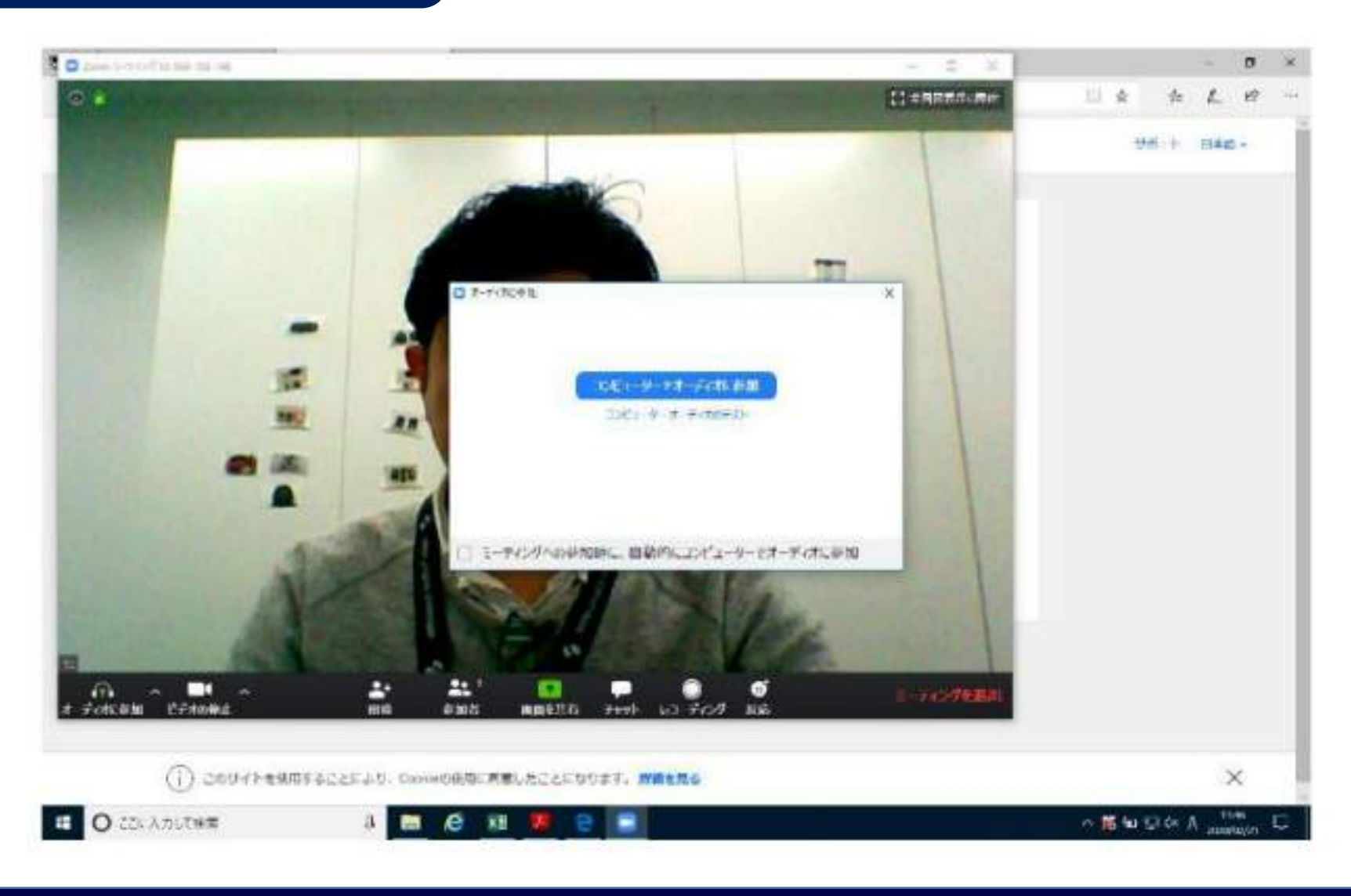

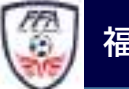

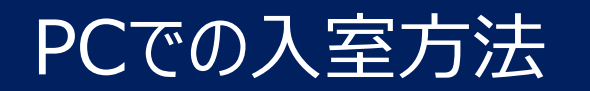

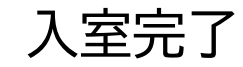

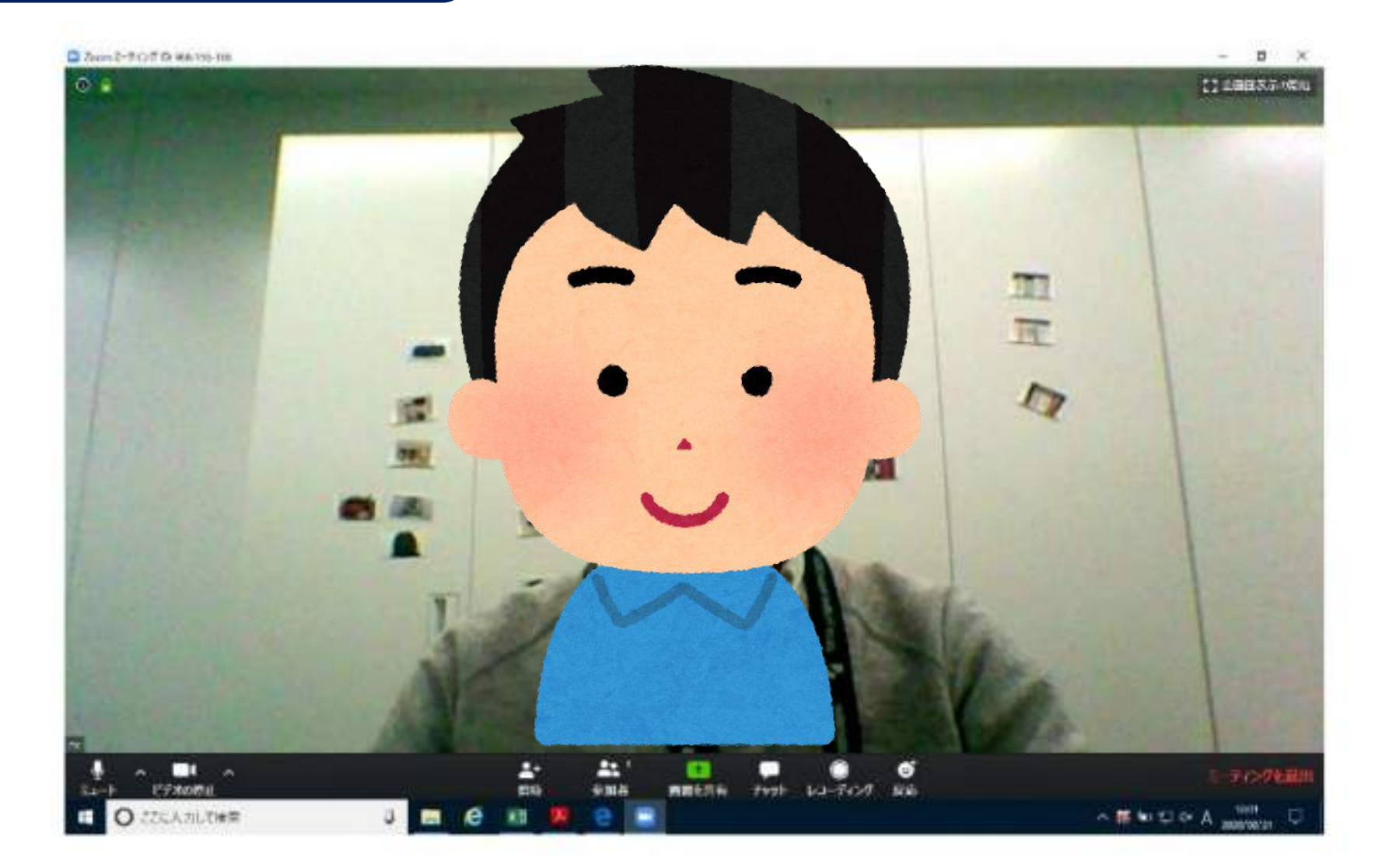

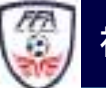

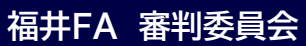

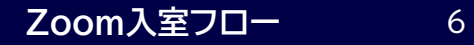

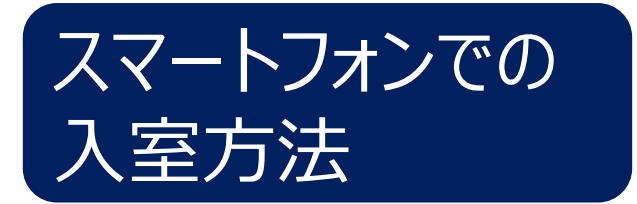

スマホに「Zoom Cloud Meetings」の アプリ(無料)をインストール

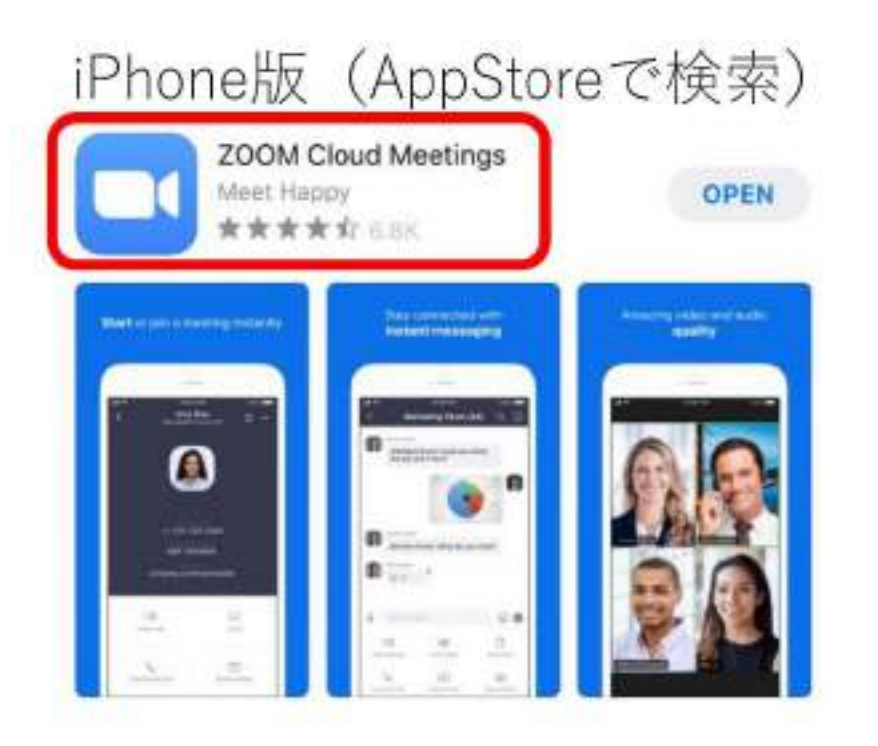

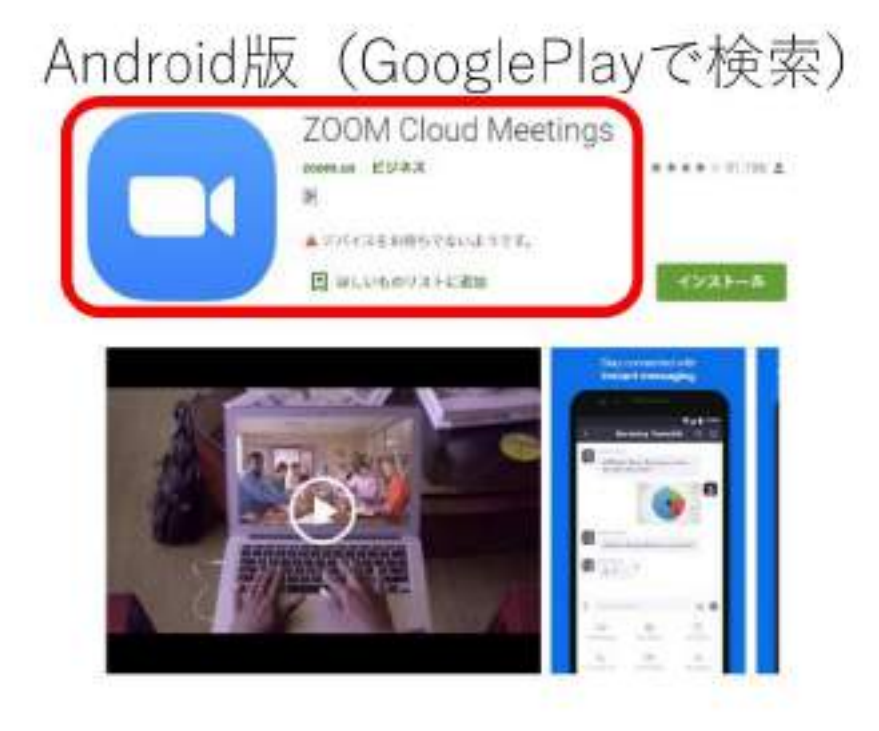

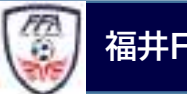

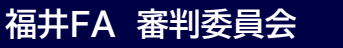

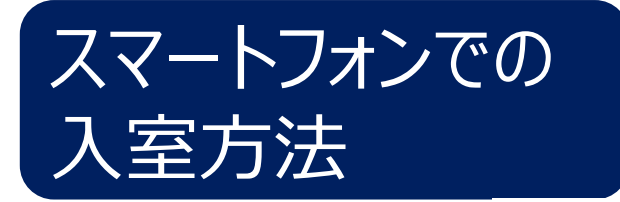

## メールで送られたURLをクリックすると 自動的にアプリが起動

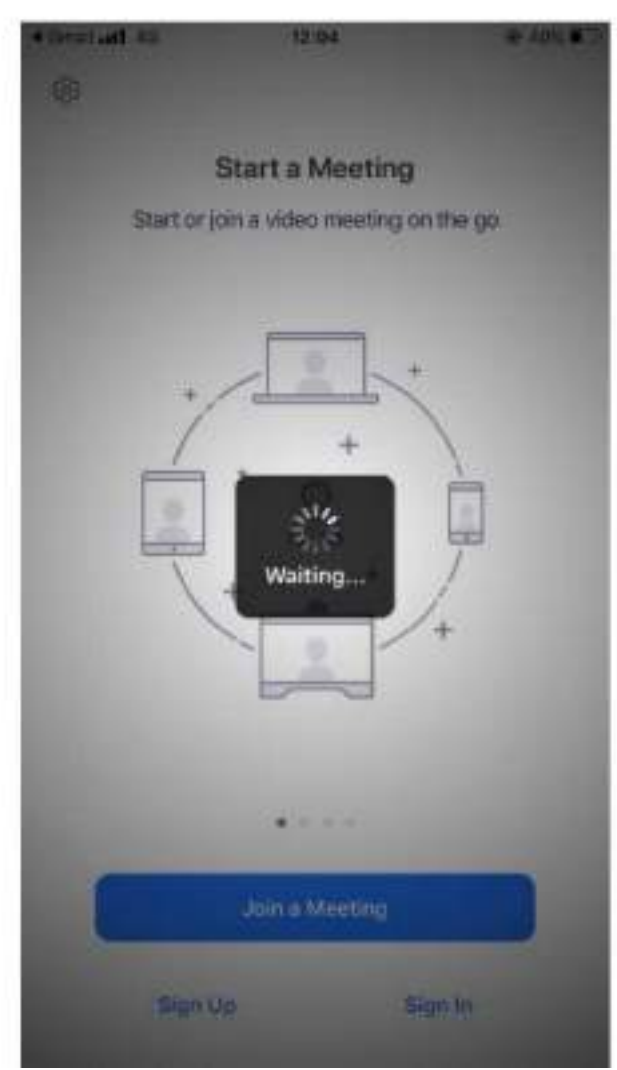

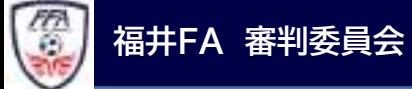

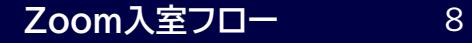

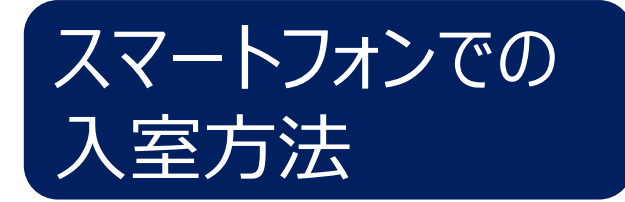

## 「Join with Video」 「ビデオ付きで参加」 をタップ

#### **Video Preview**

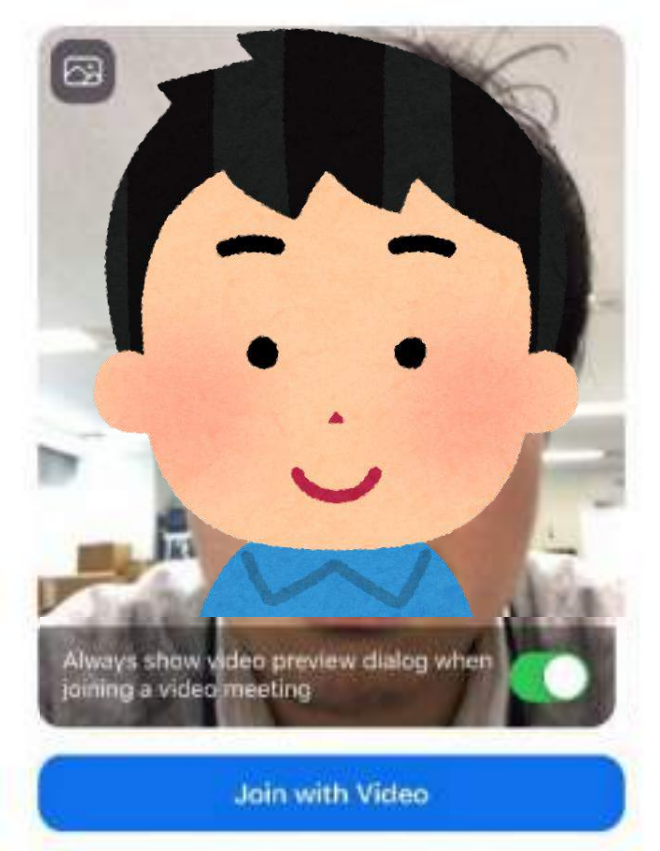

Join without Video

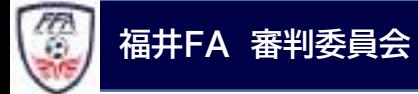

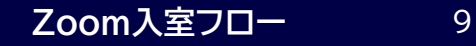

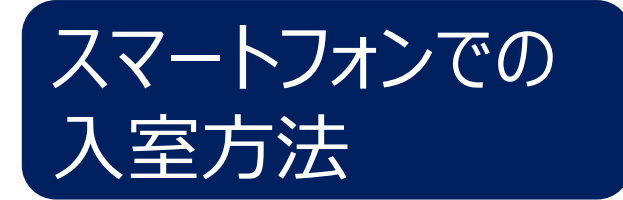

「Call using internet Audio」 「イン ターネットオーディオを利用する」をタップ で入室完了

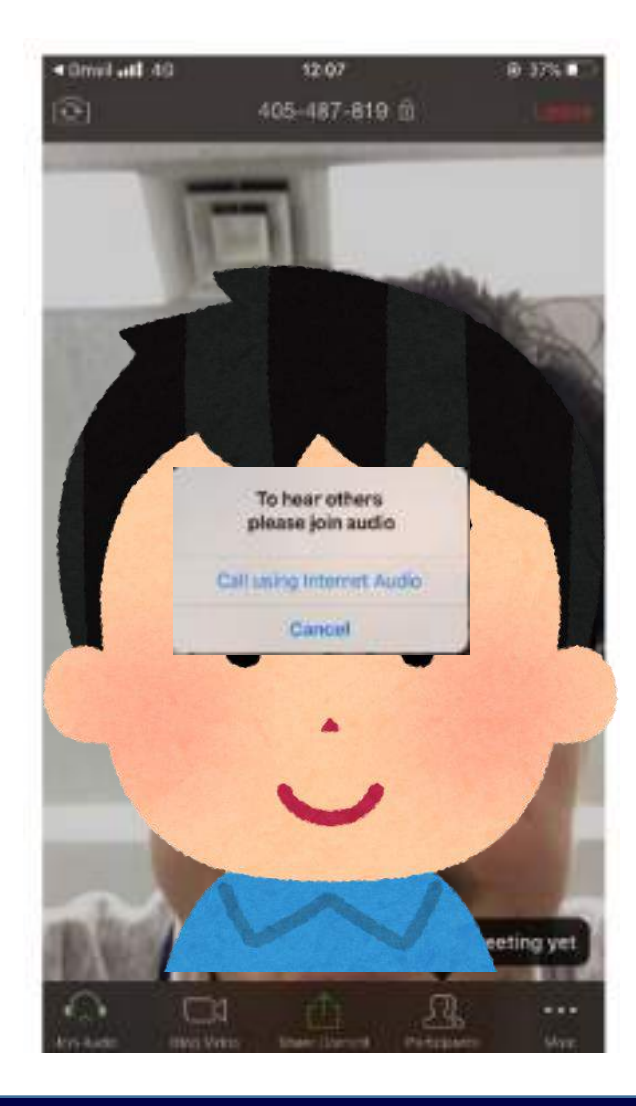

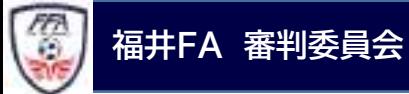

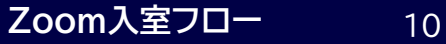

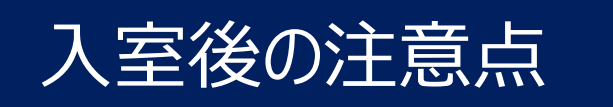

- ・ 入室後、カメラオン・マイクミュートにしてお待ちください。
- ・ あらかじめ表示名(名前)の変更をお願いします。 入室後は①→②→③の手順で出来ます。

①画面の下側の[参加者]を選択クリック(タップ)

②参加者一覧から(自分)を選択クリック(タップ)

③[名前の変更]を選択クリック(タップ) ※PC版は「詳細>」から変更

- ・ 講習中のチャットはお控えください。 チャットを使用する場合は講師がその都度お伝えします。
- ・ 講習の録画・撮影はご遠慮下さい。 ※SNS等へのアップは厳禁です!

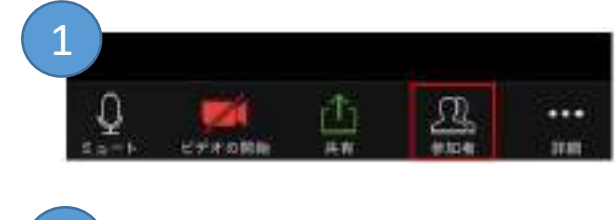

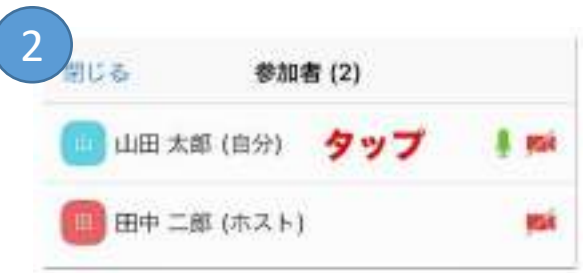

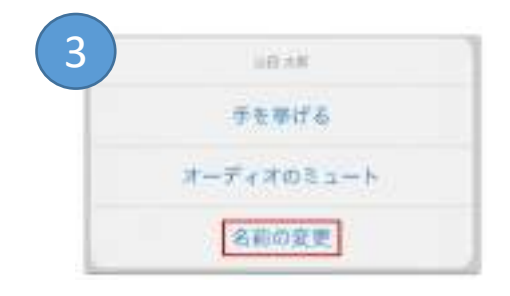

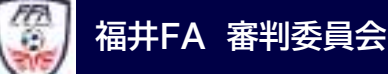